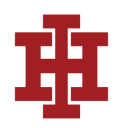

#### **How to Get the Transcript of YouTube Videos on Desktop**

**Step 1**: Go to YouTube and find the video you want to obtain a transcript from by searching or going to the user's channel.

A red rectangle around the YouTube video name.

**Step 2**: Click 'More' ('...') under the video description.

A red rectangle around the three-dot option of the YouTube video.

**Step 3**: Click to open the transcript window.

A red rectangle around the Show Transcript option.

**Step 4**: You will then see the YouTube transcript generator show up on the right side of the video. Click on any timestamp to skip to that part of the video.

A red rectangle around the timestamp of the YouTube video transcript.

**Step 5:** Click the down arrow next to the language at the bottom. You can then translate the transcript into any available language.

The supported language list of the transcript language.

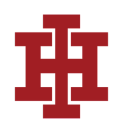

#### **How to Get the Transcript of YouTube Videos on Mobile**

**Step 1**: Pull up the video you want the transcript of on the YouTube app.

A red rectangle around the video name of a Youtube video on mobile.

**Step 2**: Click on the arrow next to the description to bring up the video details.

**Step 3**: Scroll down and click 'Show Transcript.'

A red rectangle around the show transcript option on YouTube mobile.

**Step 4**: You will then see the transcript pop up under the video. Clicking any of the timestamps will jump to that part of the video.

A red rectangle around the transcript timestamp on YouTube mobile.

**Step 5**: Tap 'More' ('...') to select from the available languages to translate your transcript.

The list of the supported transcript language of the YouTube video on mobile.

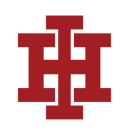

**FAQ**

# *Can I Download the YouTube Transcript?*

Yes, click 'Show Transcript' under the video's description. Copy the text from the transcript and paste it wherever you need to download it. It will appear as text just like in any other word document.

# *Are There Any Other Ways to Get YouTube Transcripts?*

Not every YouTube video has a 'Show Transcript' button. With these types of videos, you'll have to use other options. Another option to get the transcript of a YouTube video is to use the Notta Chrome extension. The extension transcribes any YouTube video in real-time. Then you can export into many file types, including:

- TXT
- DOCX
- PDF
- RTF
- and more

### *How Do I Copy a YouTube Transcript to Word?*

To copy and paste the transcript of a YouTube video into Word, follow these steps:

- 1. Highlight the text in the transcript that you'd like to copy.
- 2. Press Control+C (Windows) or Command+C (Mac) to copy the text.

3. Go into Microsoft Word and press Control+V (Windows) or Command+V (Mac) to paste into the document. Select 'Plain Text' to make the text available for formatting.